# **INNEHÅLL**

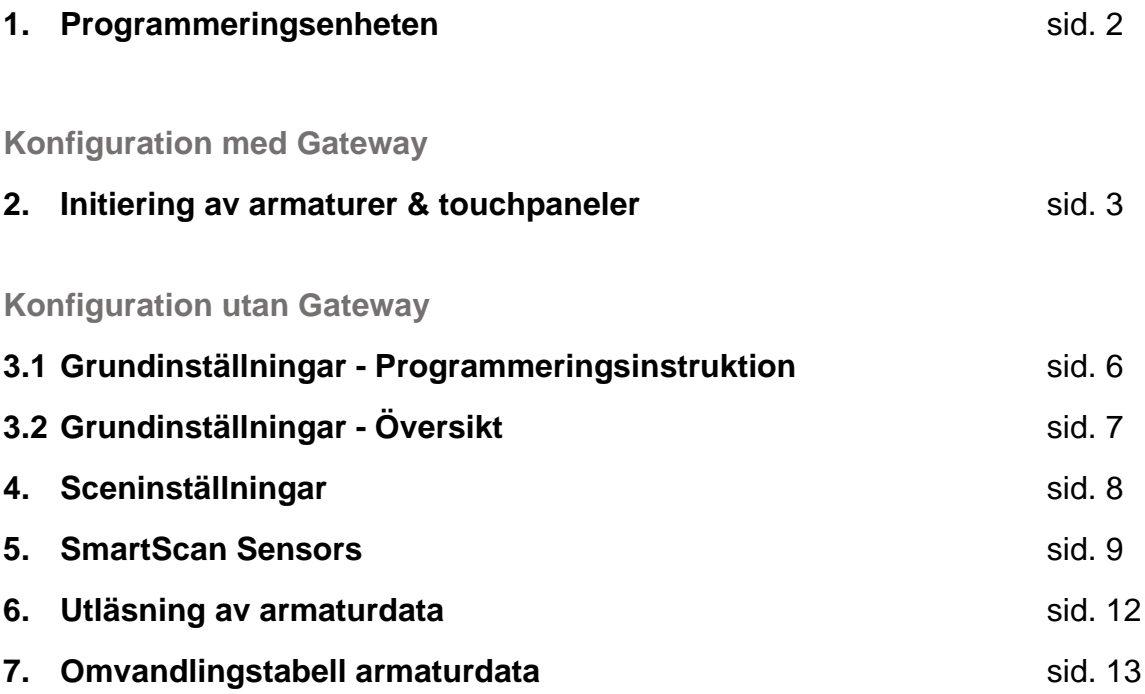

### **1. Programmeringsenheten**

Används för att läsa ut, styra och editera data från armaturer via IR-sändare/mottagare. Säkerställ att enheten riktas mot armaturens sensor vid hela sändning eller mottagning. Vid höga takhöjder, närliggande armaturer eller direkt solljus bör avskärmningsröret användas. Enheten startas eller stängs av genom att hålla in **On/Off.** Knapparna **Ladda Ner** och **Skicka** används för att skicka/ta emot programinstruktion från enhet.

Drivs av 4 st. AA/1.5V batterier.

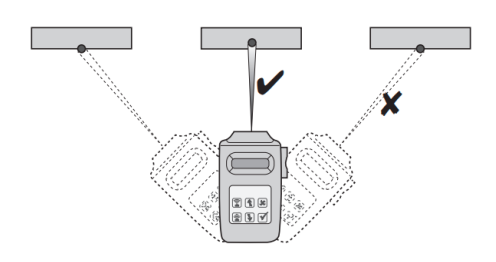

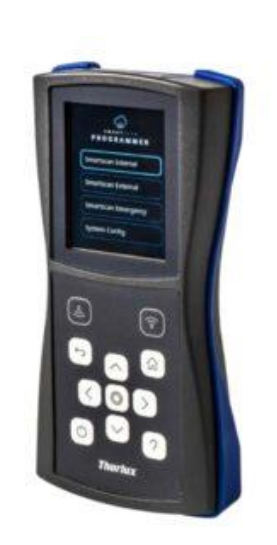

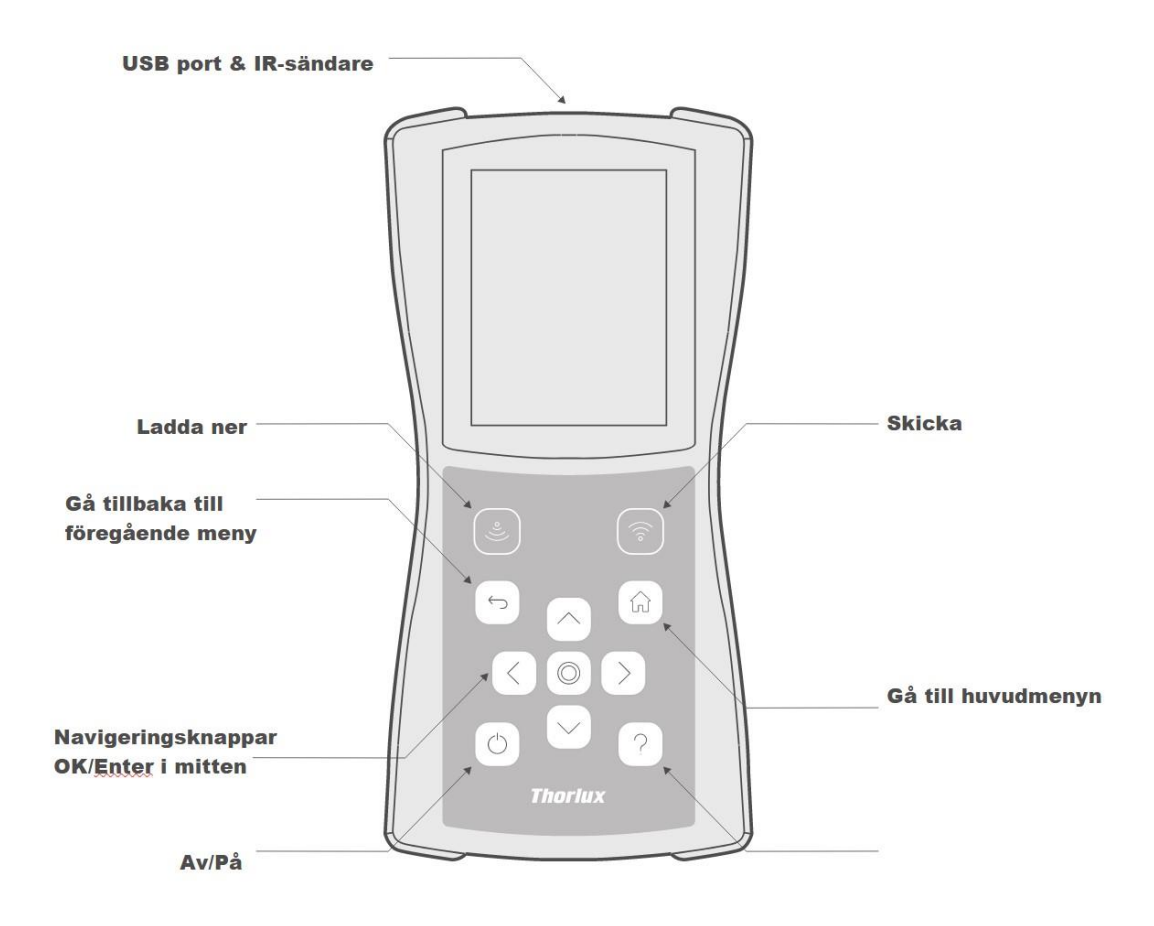

Mad In Light **HÖLLVIKEN** 

Mad In Light HÖLLVIKEN

#### **Konfiguration med Gateway**

#### **2. Initiering av armaturer & touchpaneler**

Montage och strömsättning av armaturer, scenplattor & gateway. Observera att gateway ska monteras på en plats där det finns en bra mobil täckning. Kontrollera gärna med en mobiltelefon, dvs montera inte gateway i ett skåp av metall som skärmar av mobilkommunikationen. Gateway ska monteras så den är inom 20m från närmaste armatur den ska kommunicera med.

Efter att armaturer och scenpaneler är monterade och strömsatta så skall de initieras för att hittas av nätverket. Detta görs med en SmartScan programmeringsenhet. Armaturerna respektive touchpanelerna initieras från olika menyer.

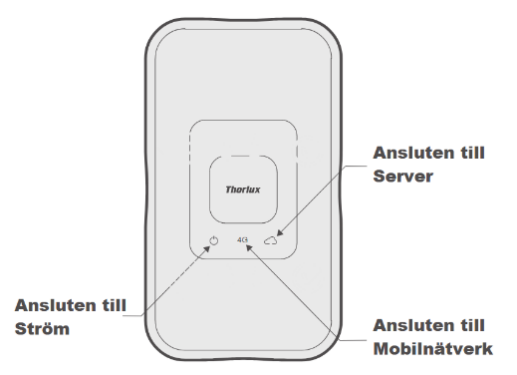

Varje Gateway kan maximalt hantera 250 st enheter (detta omfattar både armaturer och touchpaneler).

Inställningar av ljusintensitet, sceninställningar och grupperingar görs från SmartScan portalen, dvs, dessa parameters behöver inte skickas till armaturer på plats. Dessa inställningar görs efter att armaturerna gått med i det trådlösa nätverket, se pkt 5 och 6 nedan. Översiktsritningar med inplottade UDID för armaturer och touchpanel skickas sedan till Mad In Light för gruppering och övriga ljusinställningar.

**Initiering av Armaturer**

- **1.** Välj menyn **SmartScan internal** eller **SmartScan External** om det är för inom- eller utomhusarmaturer
- **2.** Gå till menyn **INITIALISE**.
- **3.** Sätt **RF Transmit** till **Enable**.
- **4.** Sätt **Building Adress** till önskat byggnadsnummer (Finns på SmartScan ritning)
- **5.** Sätt **Radio Channel** till önskad kanal. Skall vara samma som Gateway sänder på. (Finns på SmartScan ritning)
- **6.** Sätt **UDID** till första numret som numrering ska starta ifrån (vanligtvis nr: 1 om inga andra armaturer har initierats tidigare för samma Building nummer)

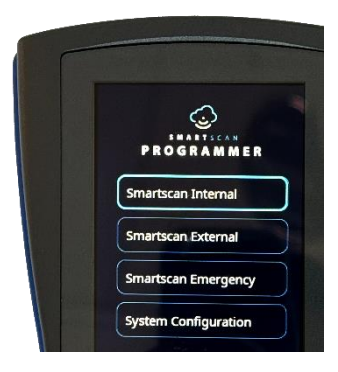

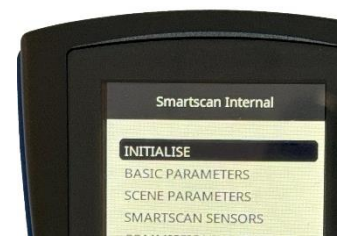

## **SmartScan - Programmeringsmanual**

**7.** Markera sedan sedan **Program All** i menyn. Rikta programmeringsenheten mot armaturen som ska programmeras och initiera armaturen genom att trycka på skicka.

- **8.** Armaturen ska nu släckas och är redo att ta emot programmering.
- **9.** Tryck på knappen skicka  $\circledast$  ytterligare en gång för att programmera armaturen.
- **10.**UDID som skickats upp noteras på en ritning och i programmeringsenheten visas nu nästa UDID som kommer att tilldelas nästa armatur.

Repetera stegen 7 till 10 för samtliga armaturer som ska programmeras.

#### **Initiering av Touchpaneler**

- **1.** För programmering av touchpaneler: Välj menyn **SmartScan Emergency**
- **2.** Gå till menyn **INITIALISE**
- **3.** Sätt **RF Transmit** till **Enable**
- **4.** Sätt **Building Adress** till önskat byggnadsnummer. (Finns på SmartScan ritning)
- **5.** Sätt **Radio Channel** till önskad kanal. Skall vara samma som Gateway sänder på. (Finns på SmartScan ritning)
- **6.** Sätt **UDID** till första numret som numrering ska starta ifrån (nr: 1 om inga andra armaturer har initierats tidigare för på Gateway)
- **7.** Håll in valfri knapp på touchpanelen i 10 sek till en grön diod börjar lysa. Detta indikerar att touchpanelen är klar att ta emot programmeringsinstruktioner. Efter 1 minut går sedan panel tillbaka till ursprungsläget med automatik (Dioden släcks).
- **8.** Markera sedan **Program all** i menyn. Rikta programmeringsenheten mot touchpanelen som ska programmeras och initiera panelen genom att trycka på skicka $(\hat{z})$ .
- **9.** Touchpanelen börjar blinka med en blå/grön diod och är redo att ta emot programmering.
- **10.**Tryck på knappen skicka <sup>(\*)</sup> ytterligare en gång för att programmera touchpanelen.

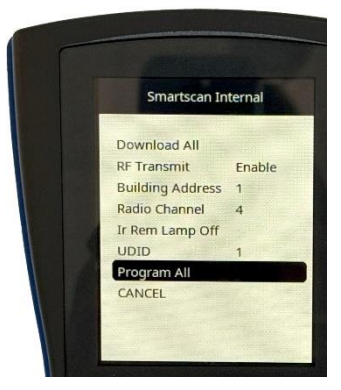

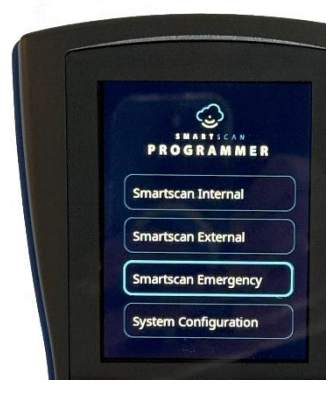

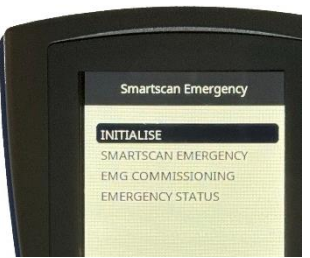

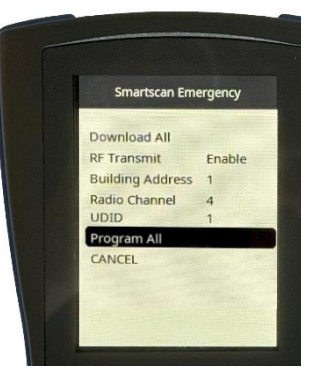

HÖLLVIKEN

Mad In Light

www.madinlight.com 4 2024-01-29

## **SmartScan - Programmeringsmanual**

Mad In Light **HÖLLVIKEN** 

- **11.**UDID som skickats upp till panelen noteras på en ritning och i programmeringsenheten visas nu nästa UDID som kommer att tilldelas nästa touchpanel.
- **12.**Repetera stegen 7 till 11 för samtliga touchpaneler som ska programmeras.

Översiktsritningar med inplottade UDID för armaturer och touchpanel skickas sedan till Mad In Light för gruppering och övriga ljusinställningar.

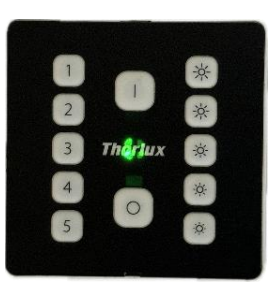

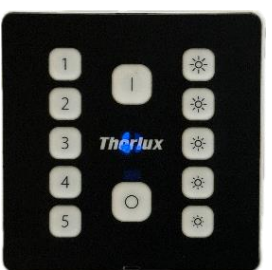

Mad In Light HÖLLVIKEN

#### **Konfiguration utan gateway**

#### **3.1 Grundinställningar - Programmeringsinstruktion**

**Programmering av armatur:**

- **1.** Ställ in önskade projektvärden i undermenyn **BASIC PARAMETERS.**
- **2.** Markera **Program All.**
- **3.** Tryck **skicka e** när programmeringsenheten är riktad mot sensorn. Tryck **skicka igen till nästa armatur som skall** programmeras med samma inställningar.

Konfiguration av belysningparametrar i armaturerna görs från huvudmenyen **BASIC PARAMETERS** programmeringsenheten. Där kan armaturens automatiska program ställas in. För interna armaturer görs detta från huvudmenyn **SmartScan Internal** och för Externa via **SmartScan External**.

Armaturerna kan programmeras antingen genom att enskilda inställningar eller grupper av inställningar skickas från programmeringsenheten. Lika så kan man hämta enskilda eller grupper av inställningar från armaturer för att exempelvis snabbt kontrollera vald programmering eller kopiera befintlig programmering till ny armatur

Enskilda inställningar kan skickas genom att vald inställning är markerad med svart fällt, med vänster och högerpilen kan värdet ändras. Knappen **skicka trycks** när programmeringsenheten är riktad mot sensorn. Med menyn **Program All** vald och **skicka** (<sup> $\circ$ </sup>) trycks laddas alla inställningar i undermenyn **BASIC PARAMETERS** upp till armaturen.

För att hämta enskilda inställningar markeras önskad inställning, t.ex. **Time Delay** och knappen **ladda ner** o trycks när programmeringsenheten är riktad mot sensorn. För att hämta alla inställningar markeras **Download All** och knappen **ladda ne** $(\text{I})$  trycks.

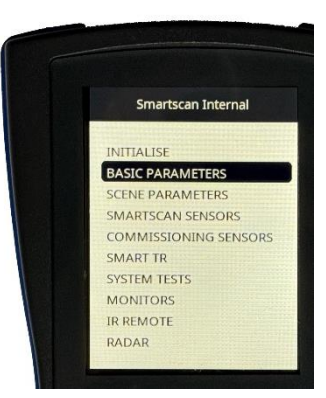

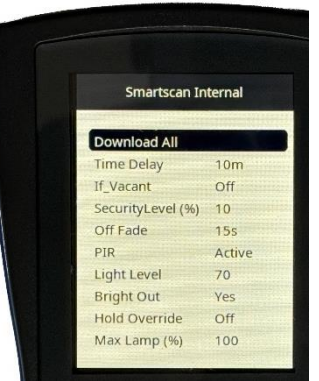

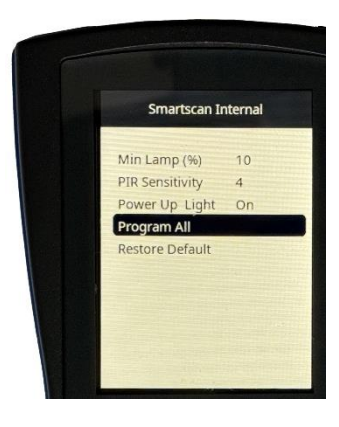

# **3.2 Grundinställningar - Översikt**

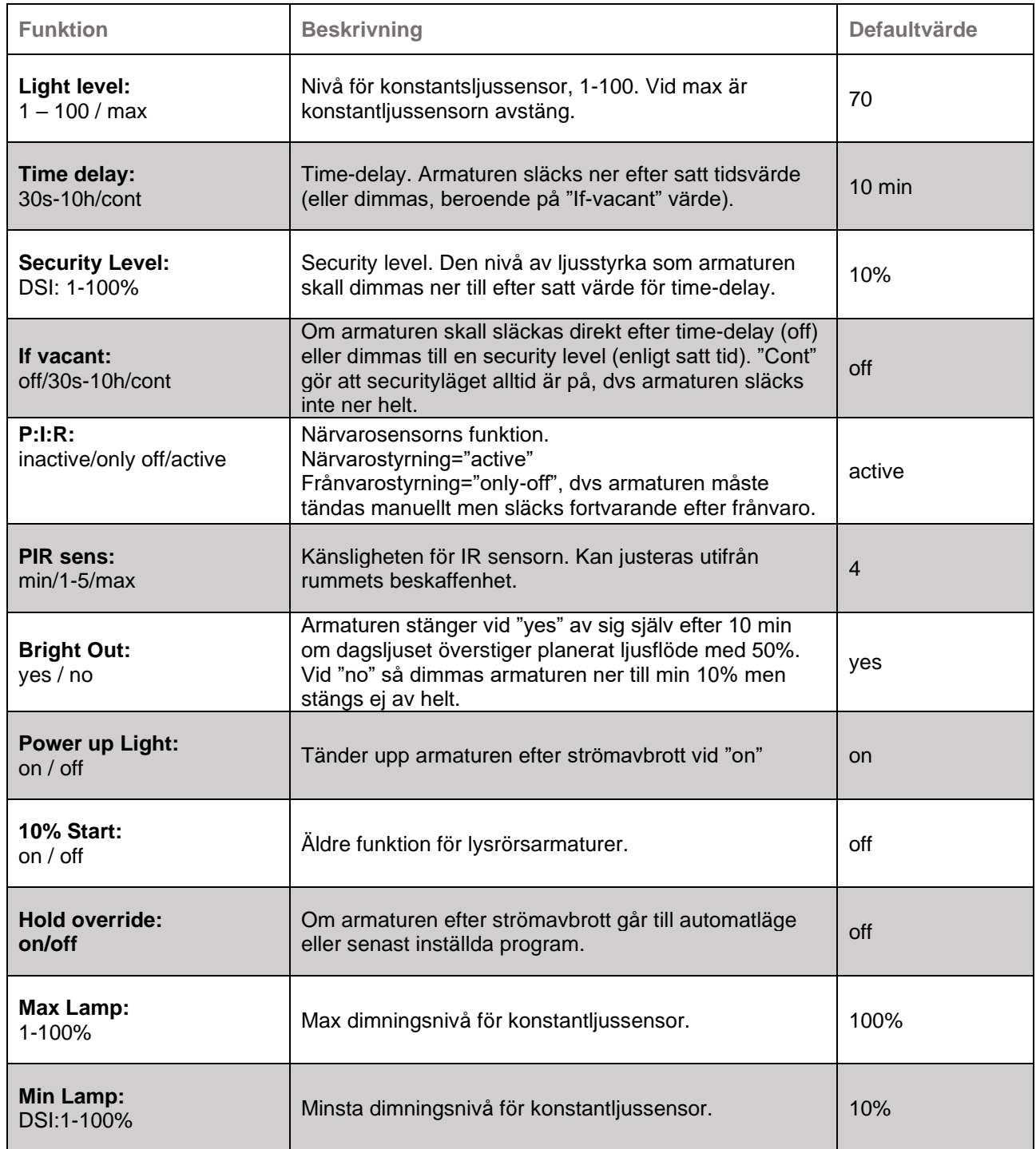

#### **4. Sceninställningar**

**Programmering av armatur:**

- **1.** Ställ in önskade projektvärden i undermenyn **Scene Parameters.**
- **2.** Markera **Program All.**
- **3.** Tryck **skicka e** när programmeringsenheten är riktad mot sensorn. Tryck **skicka** on igen till nästa armatur som skall programmeras med samma inställningar.

SmartScan Touchpanelen styr armaturer som är kopplade till samma byggnad och grupp som touchpanelen konfigurerats med. Olika armaturer i samma grupp kan ha olika inställningar för specifik scen. Till exempel kan allmänbelysningen och whiteboardbelysningen i ett klassrum eller ett konferensrum ha olika inställningar för samma scen. Scener kan konfigureras som Fix procent av light output eller procent av automatiskt vald ljusnivå utifrån sensorernas konstantljusstyrning. (Önskas scen programmeras till Off i armatur så motsvarar detta Fix 0%. )

Observera att programmeringen av scenerna endast görs i armaturerna

och inte i touchpanelen. **Knapp på panel** Funktion **Beskrivning 1 Scene1:** fix 0-100% / automatic 0-100% Fix nivå i procent av full output eller procentuell nivå av konstantljussensorn valda värde (Auto)

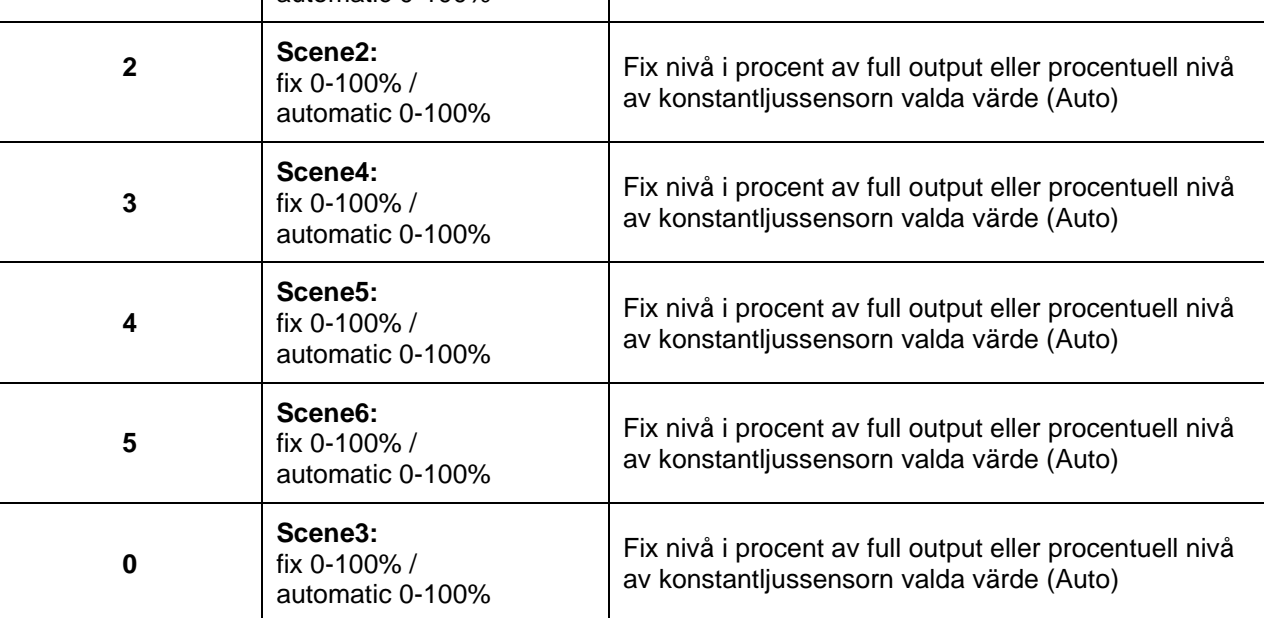

*Notera: Scene 3 är kopplad till "off" knappen på touchpanelen*

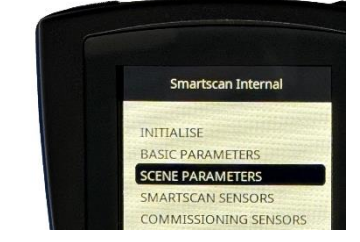

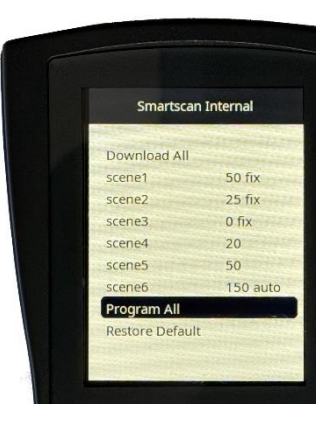

Mad In Light HÖLLVIKEN

## **5. SmartScan Sensors**

**Programmering av armatur:**

- **1.** Välj **SmartScan Internal**
- **2.** Gå till menyn **SMARTSCAN SENSORS.**
- **3.** Sätt **RF Transmit** till **Enable.**
- **4.** Sätt **Radio Channel** till önskad kanal. Skall vara samma som Gateway sänder på (finns på SmartScan ritning).
- **5.** Sätt **Building Adress** till önskat byggnadsnummer. (Finns på SmartScan ritning)
- **6.** Sätt **Group** till önskat byggnadsnummer. (finns på SmartScan ritning)
- **7.** Markera sedan **Program all** i menyn. Rikta programmeringsenheten mot touchpanelen som ska programmeras och initiera panelen genom att trycka på skicka  $\circledast$ . Upprepa skicka kommandot till alla armaturer i gruppen.

#### **Programmering av touchpanel:**

- **1.** Välj **SmartScan Emergency.**
- **2.** Gå till menyn **SMARTSCAN SENSORS.**
- **3.** Sätt **RF Transmit** till **Enable.**
- **4.** Sätt **Radio Channel** till önskad kanal. Skall vara samma som Gateway sänder på (finns på SmartScan ritning).
- **5.** Sätt **Building Adress** till önskat byggnadsnummer. (Finns på SmartScan ritning)
- **6.** Sätt **Group** till önskat byggnadsnummer. (finns på SmartScan ritning)
- **7.** Håll in valfri knapp på touchpanelen i 10 sek till en grön diod börjar lysa. Detta indikerar att touchpanelen är klar att ta emot programmeringsinstruktioner. Efter 1 minut går sedan panel tillbaka till ursprungsläget med automatik (Dioden släcks).

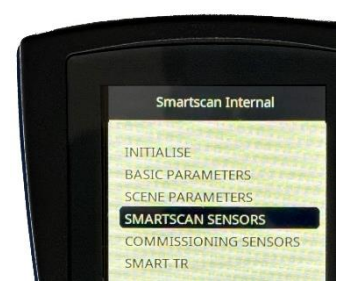

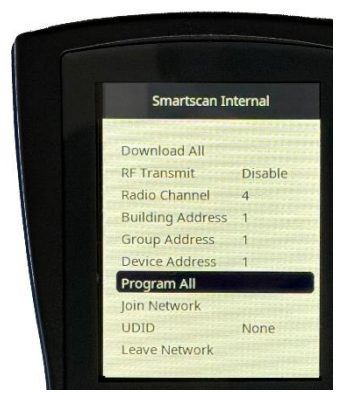

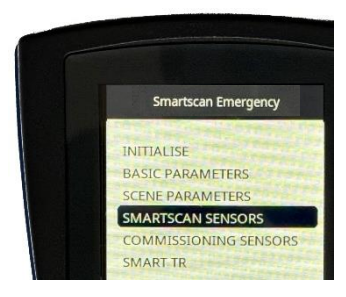

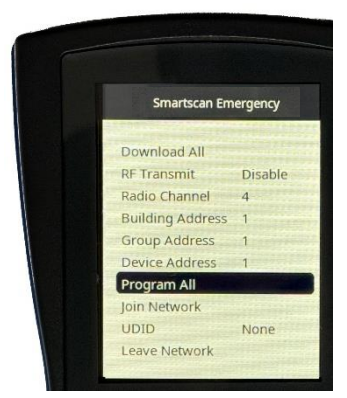

**8.** Markera sedan **Program all** i menyn. Rikta programmeringsenheten mot touchpanelen som ska programmeras och initiera panelen genom att trycka på skicka. (\*)

I SmartScan och SmartScan Colour Active installationer måste den trådlösa kommunikationen aktiveras i samband med att armaturerna tilldelas ett byggnads- och grupp Id. Armaturer levereras default med den trådlösa kommunikationen avstängd. Aktivering och konfigurering av byggnads och grupp/rums tillhörighet görs under menyn SmartScan sensors.

Armaturer som skall styras av samma Gateway skall ha samma byggnads Id. Samtliga armaturer i ett rum skall ha samma grupp/rums Id om de skall styras gemensamt som en grupp via en touchpanel.

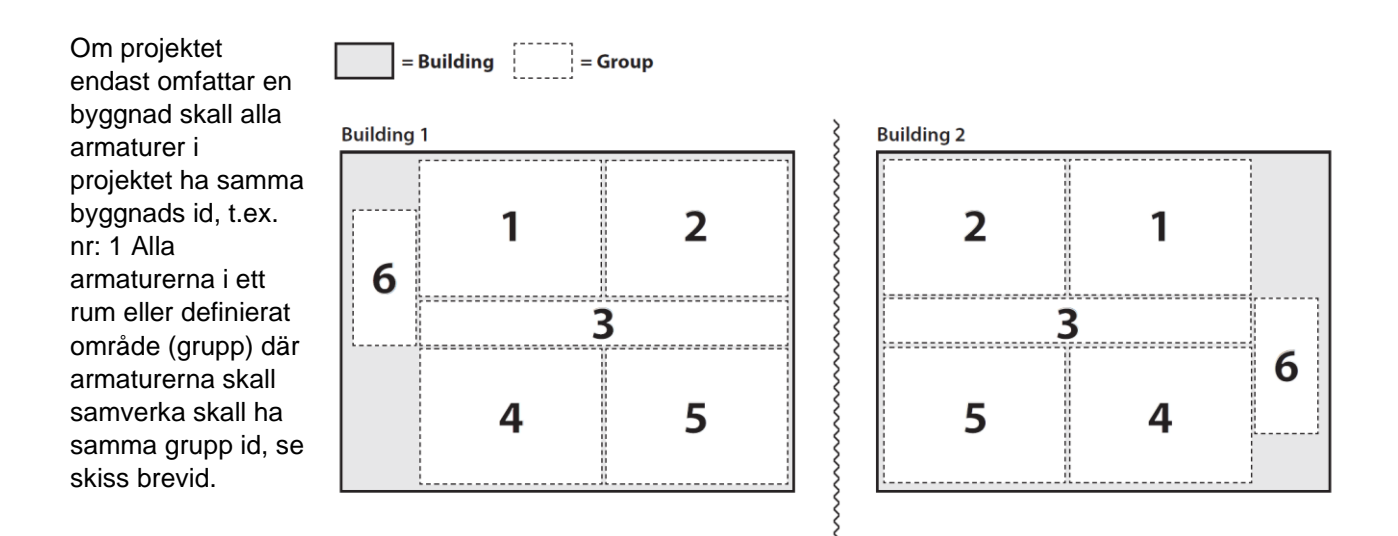

En grupp av armaturer kan styra beteendet i en annan grupp av armaturer genom länkning mellan dessa grupper. Man konfigurerar då en sändande respektive en mottagande grupp för att bestämma vems beteende som skall styra.

*Konfigureringen av byggnads och grupptillhörighet är ett måste för att en installation skall fungera korrekt. Länkning mellan grupper är däremot valfritt att programmera utifrån vad man vill åstadkomma.*

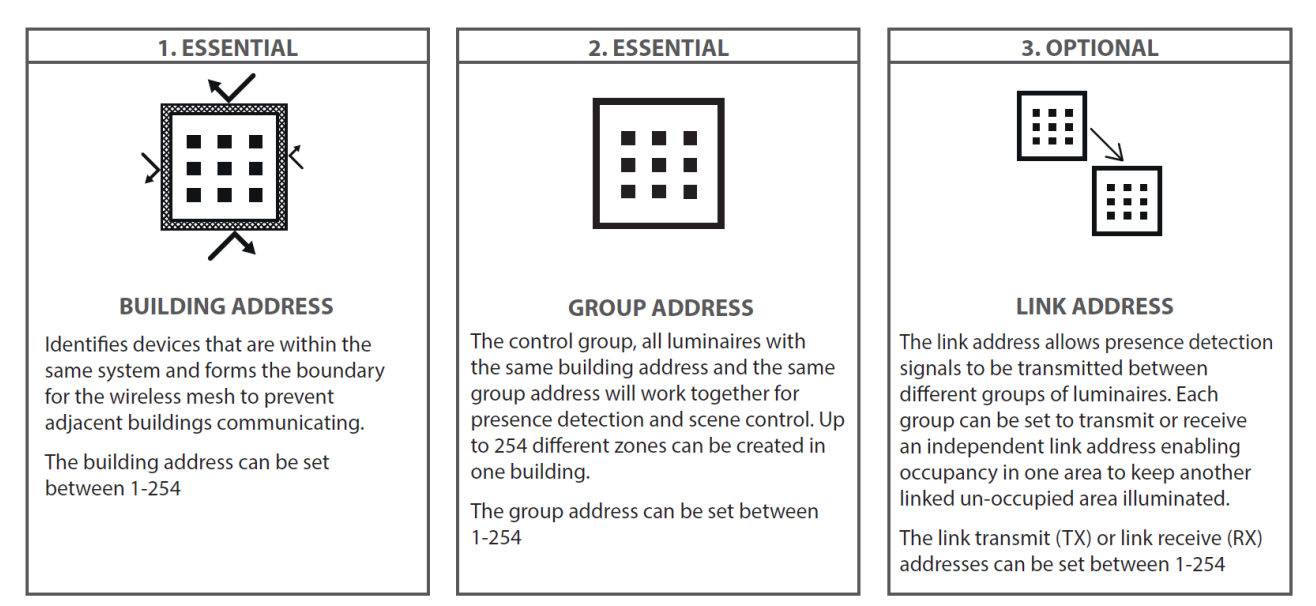

#### **Länkadress för styrning av korridor och trapphusbelysning**

Länk-konfiguration kan göras om man vill dela närvarosignal mellan armaturer och armaturgrupper, exempelvis i trapphus, elljusspår.

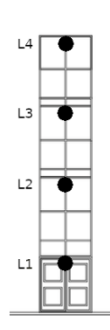

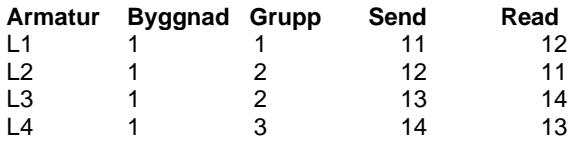

## **6. Utläsning av armaturdata**

- **1.** Välj menyn **MONITORS.**
- **2.** Markera **Download All.**
- **3.** Tryck **ladda ner** när programmeringsenheten är riktad mot sensorn.

Armaturer med SmartScan har energisparfunktioner för att minimera energiförbrukningen. Varje armatur sparar driftsdata via sina sensorer. Dessa kan läsas ur manuellt via programmeringsenheten. SmartScan armaturen kan laddas upp driftsdata till portal med Gateway. För att erhålla kvalitativ data bör anläggningen varit i normal drift minst 1 vecka.

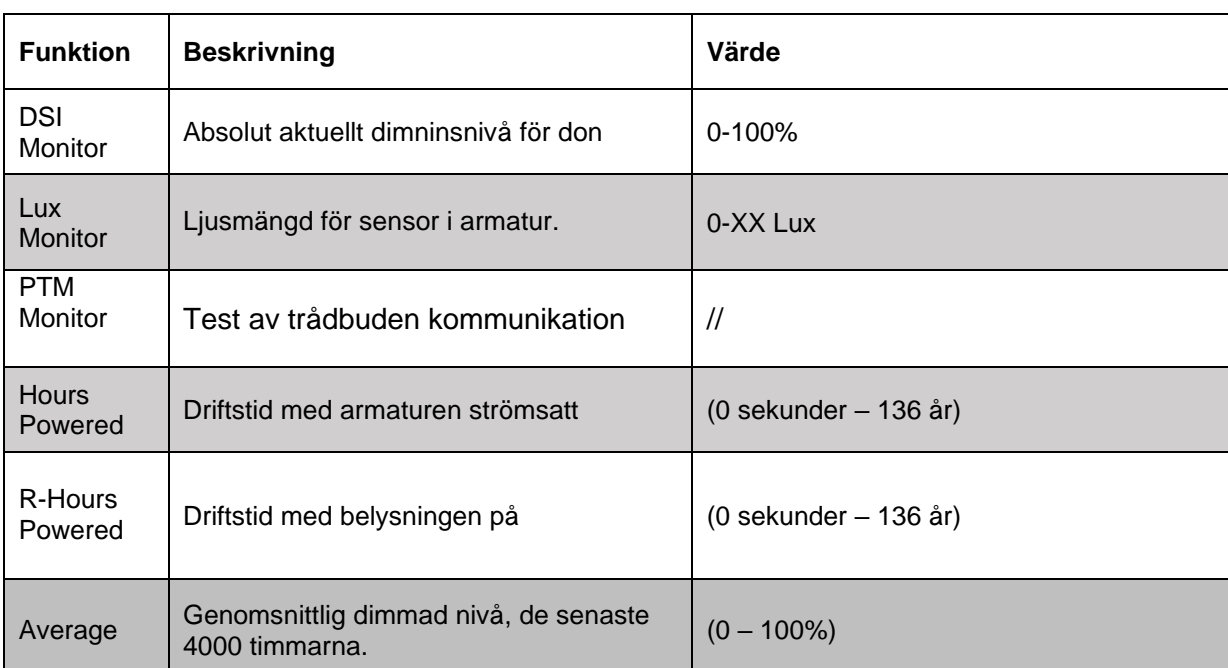

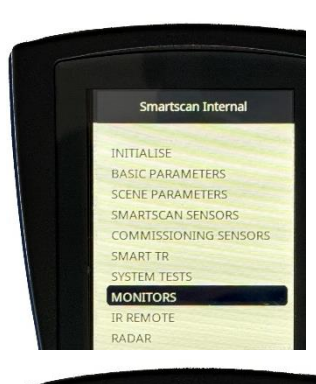

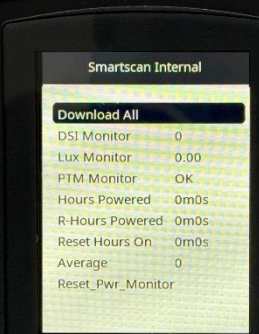

Mad In Light **HÖLLVIKEN** 

# **7. Omvandlingstabell armaturdata**

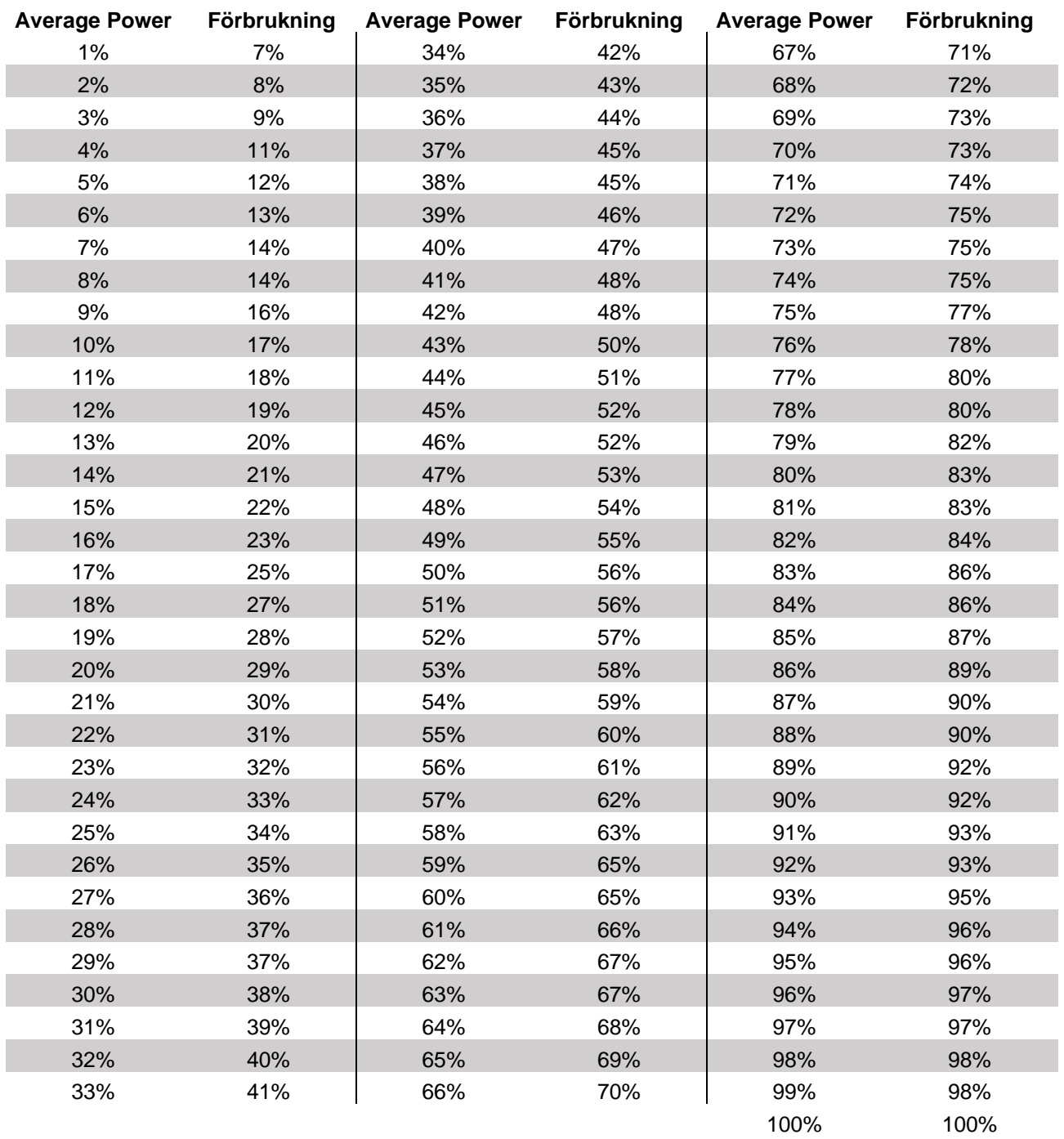